# **Stock Capture**

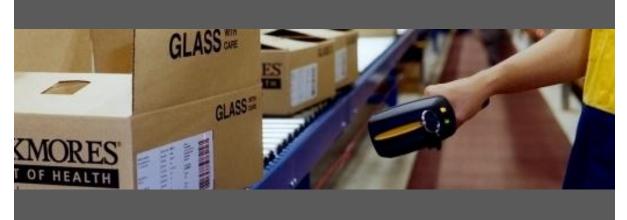

## **User Guide**

#### **Barcode Scanning for:**

- Stock takes
- Receipt stock from production & suppliers
- Issue stock to job and assembly orders
- Transfer stock between warehouses & locations

Developed for use with :

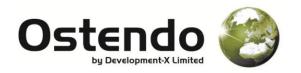

For more information contact your Ostendo Partner or

Solution Management Ltd. <a href="mailto:support@solutionm.co.nz">support@solutionm.co.nz</a>

www.solutionm.co.nz 64 9 446-1204

### STOCK CAPTURE - USER GUIDE

#### RUNNING STOCK CAPTURE

To run Stock Capture, select it from under the 'Data Screens' submenu found under the 'Custom' menu'

| Stock (           | Capture                         |                                     |
|-------------------|---------------------------------|-------------------------------------|
|                   | -                               |                                     |
| Job Issues        | Assembly Issues                 |                                     |
| Purchase Receipts |                                 |                                     |
| Transfers         | Stock Counts                    |                                     |
|                   |                                 |                                     |
|                   | Job Issues<br>Purchase Receipts | Purchase Receipts Assembly Receipts |

On running Stock Capture you will be presented with the main screen, shown above. From the main screen you can access each of the 6 modules that make up the Stock Capture application by clicking the appropriate button.

#### **ISSUING MODULE**

| Stock Capture                                                   |                       |                                                                                      |                                                                     |
|-----------------------------------------------------------------|-----------------------|--------------------------------------------------------------------------------------|---------------------------------------------------------------------|
| 30 Day Trial Licence<br>Batch: 13<br>Ref: Stock Issue<br>Change |                       | Issuing       Order:     JOB400001       Task:     Job       From:     Vans - DE1882 | 16/09/2011 3:00:44 p.m. XChange OrderChange TaskChange Item Default |
| Order                                                           | Code                  | Issue                                                                                | Quantity Unit                                                       |
| JOB400001<br>Job                                                | Item Code<br>100-2002 | Washer-Mild Steel-10mm<br>From: Main - Primary                                       | 30 Each Loc                                                         |
| JOB400001<br>Job                                                | Item Code<br>805-2180 | Wheel Nut-Mild Steel-25mm<br>From: Main - Primary                                    | 13 Each Loc Del                                                     |
|                                                                 |                       |                                                                                      |                                                                     |
|                                                                 |                       |                                                                                      |                                                                     |
|                                                                 |                       |                                                                                      |                                                                     |
| Toggle Code Type                                                |                       | Prev                                                                                 | Page 1 of 1 Next Post                                               |
| Enter item code                                                 |                       | e scan or enter the item code                                                        |                                                                     |

The 'Issuing' module handles both job issues and assembly issues, and supports the issuing of both item codes and descriptor codes.

After creating/selecting an issue batch, you will be prompted to enter the assembly order and step, or job order and task. To speed up data entry the entered job or assembly will be remembered as you enter each of the issues, when you wish to switch to a new job or assembly, press the 'Change Order' button.

The warehouse the issues are sourced from follows a similar process, requiring entry only when it changes.

#### **TRANSFERS MODULE**

| Stock Capture     |                                             |                                      |      |             |                  |                              |
|-------------------|---------------------------------------------|--------------------------------------|------|-------------|------------------|------------------------------|
| 30 Day Trial Lice | nce                                         | Transfe                              | ers  | 16,         | /09/2011         | 3:03:24 p.m. X               |
|                   | Transfer - 2011-09-16<br>Inge Batch         | From: Use Item De<br>To: Vans: DE188 |      |             | Change<br>Change | ltem Default<br>Item Default |
| Item Code         | Transfer                                    |                                      |      | Quanti      | ty Unit          |                              |
| 100-2002          | Washer-Mild Steel-1<br>[Main: Primary] to [ |                                      |      | 4           | 5 Each           | Qty<br>Loc                   |
| 1105-2184         | Handle Assembly<br>[Main: Primary] to [     | Vans: DE1882]                        |      |             | 6 Each           | Qty<br>Loc Del               |
|                   |                                             |                                      | Prev | Page 1 of 1 | Next             | Post                         |
| Enter Item Code   | Please sc                                   | an or enter the Item Code            |      |             |                  |                              |

The 'Transfers' module handles the transfer of stock between warehouses. To use the Transfers module you would first select the source and destination locations, and then enter the detail and quantity for each item you wish to transfer between the locations.

#### ASSEMBLY RECEIPTS MODULE

| Stock Capture    |                                 |                                             |                                           |
|------------------|---------------------------------|---------------------------------------------|-------------------------------------------|
| 30 Day Trial Lie | cence                           | Assembly Receipt                            | <b>S</b> 16/09/2011 3:04:48 p.m. <b>X</b> |
|                  | Rec - 2011-09-16<br>hange Batch | Order: WO200012<br>To: Vans: DE1882         | Change Order<br>Change Item Default       |
| Order            | Item Code                       | Receipt                                     | Quantity Unit                             |
| WO200014         | WAGON-218                       | 9 Standard Green Wagon<br>To: Main: Primary | 3 Each Qty Del                            |
| WO200012         | 1800-2190                       | Rear Wheel Assembly<br>To: Vans: DE1882     | 2 Each Qty Del                            |
|                  |                                 |                                             |                                           |
|                  |                                 |                                             |                                           |
|                  |                                 |                                             |                                           |
|                  |                                 | Pr                                          | ev Page 1 of 1 Next Post                  |
| Quantity         | E                               | nter the receipt quantity                   |                                           |

The 'Assembly Receipts' module handles the receipt of items from a particular assembly order. To use this module you first select the appropriate assembly order, then repeatedly enter the receipt details for each receipt, such as the quantity and any relevant tracking information like serial numbers.

Assembly orders are specific to one item code so as long as you are in the same Assembly order you will only be prompted for the quantity being receipted.

#### PURCHASE RECEIPTS MODULE

| 30 Day Trial Licence                                                                                                    | Purchase | Receipts                            |      | 16/09/2011 3 | 3:20:45 p.m. |
|----------------------------------------------------------------------------------------------------|----------|-------------------------------------|------|--------------|--------------|
| Receipt No: 46<br>Reference: Receipts for PO:PO1000<br>Change Order                                                                                                    |          | Order: PO100018<br>plier: City Coun |      |              |              |
| Type : Code                                                                                                    | Unit     | Quantity                            | Tax  | Rec. Price   | Unit Price   |
| Item Code : 100-2002<br>Washer-Mild Steel-10mm                                                                                                    | Each     | 14 / 14                             | GST  | 0.06         | 0.06         |
| Item Code : 200-2107<br>Bolt-Mild Steel-16mmx75mm                                                                                                    | Each     | 5 / 5                               | GST  | 0.33         | 0.33         |
| Item Code:2000-2189<br>Standard Green Wagon                                                                                                    | Each     | 2 / 2                               | GST  | 89.95        | 0            |
| Edit Selected   Change Receipt Qty Change Performed Performance Performance Perfor | Ed       | it Allocations                      | Prev |              |              |
|                                                                                                    |          |                                     |      | d Line       | Post         |

The 'Purchase Receipts' module handles the receipting of items on a selected purchase order. After scanning or entering the purchase order number you will be shown the current receipt lines or prompted to create a receipt batch if one does not exist.

Line details can be modified by selecting the line and using the buttons in the lower left.

From this module you can also access the allocations for each of the lines by double-clicking a line or selecting 'Edit Allocations', this will take you to the purchase allocations module where you can edit the allocation details.

#### PURCHASE ALLOCATIONS SUBMODULE

| 🧕 Stock Capture      |                                                         |                   |                              |
|----------------------|---------------------------------------------------------|-------------------|------------------------------|
| 30 Day Trial Licence | Pur                                                     | chase Allocations | 16/09/2011 3:21:33 p.m. Back |
| Purchase Order:      | Receipts for PO:PO1<br>PO100018<br>City Council<br>Vans |                   | : 14<br>: Inventory Change   |
| Warehouse : Locat    | on Quantity Tr                                          | acking            | Type/Reference               |
| Main : Primary       | 10                                                      |                   | Inventory                    |
| Secondary : Bulk     | 4                                                       |                   | Inventory                    |
|                      |                                                         |                   |                              |
| Edit Location Edi    | t Quantity Edit 1                                       | Type Delete       | Prev Page 1 Next             |
| Enter Quantity       | Enter the allocation q                                  | uantity           |                              |

The 'Purchase Allocations' sub module is accessed through the 'Purchase Receipts' module and handles manipulation of the allocations relating to a particular purchase receipt line. From this module you can edit the allocation quantities as well as the type and reference, such as allocating to inventory or allocating to a job or sales order.

#### STOCK COUNT MODULE

| Stock Capture                                            |          |                                                                            |         |        |                                      |
|----------------------------------------------------------|----------|----------------------------------------------------------------------------|---------|--------|--------------------------------------|
| 30 Day Trial Licent<br>Batch: 5<br>Ref: End of A<br>Char |          | Stock Counts     Warehouse:   Main     Location:   Primary     Show:   All | Counted | Change | X X   Warehouse   ge Location   Item |
| Warehouse                                                | Location | Item                                                                       | Unit    | System | Count                                |
| Main                                                     | Primary  | 800-2179<br>Wheel-Plastic-250mm                                            | Each    | 40 4   | 10 🗹 Ch                              |
| Main                                                     | Primary  | 805-2180<br>Wheel Nut-Mild Steel-25mm                                      | Each    | 230 22 | 21 🗹 Ch                              |
| Main                                                     | Primary  | 840-2181<br>Axle-Mild Steel-25mmx500mm                                     | Each    | 40     |                                      |
|                                                          |          |                                                                            |         |        |                                      |
|                                                          |          |                                                                            |         |        |                                      |
| Cancel                                                   |          | Prev                                                                       | Page    | 1 Next | Post                                 |
| Enter Item Code                                          | P        | Please scan or enter the item code                                         |         |        |                                      |

The 'Stock Counts' module allows stock takes to be performed efficiently with barcode scanner support.

For this module you will need to create an Inventory Count batch from the main Ostendo screen first (Inventory – Inventory count.)

After selecting the stock count batch, you will be prompted to enter item details such as the unit and any tracking information such as serial numbers, followed by the counted quantity. The module supports filtering the displayed lines to quickly identify any counted/uncounted lines, or review the counts for a particular item code.